# **PHILIPS**

*NeoPix Ultra 2TV+*

Home projector

## Bedienungsanleitung

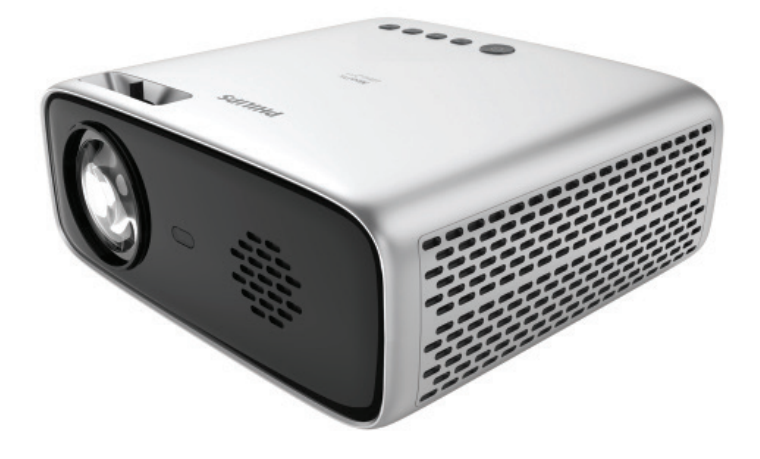

Registrieren Sie Ihr Produkt und erhalten Sie Support unter [www.philips.com/](http://www.philips.com/support)support

## Inhaltsverzeichnis

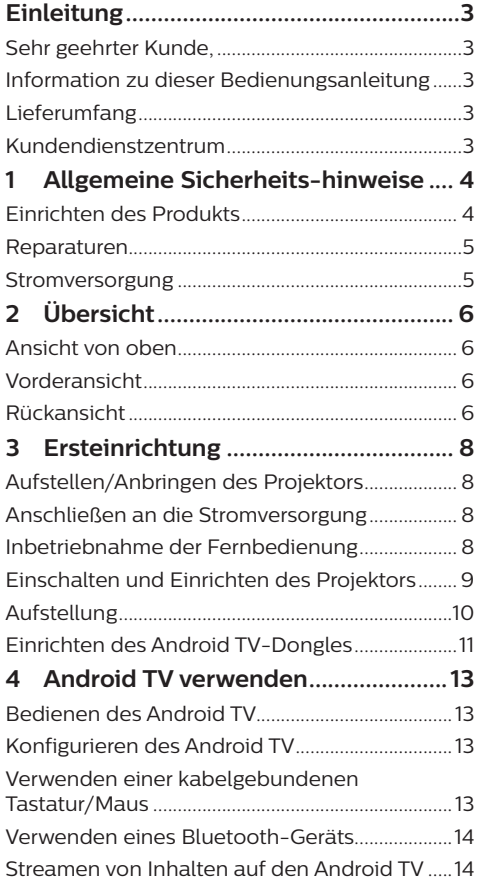

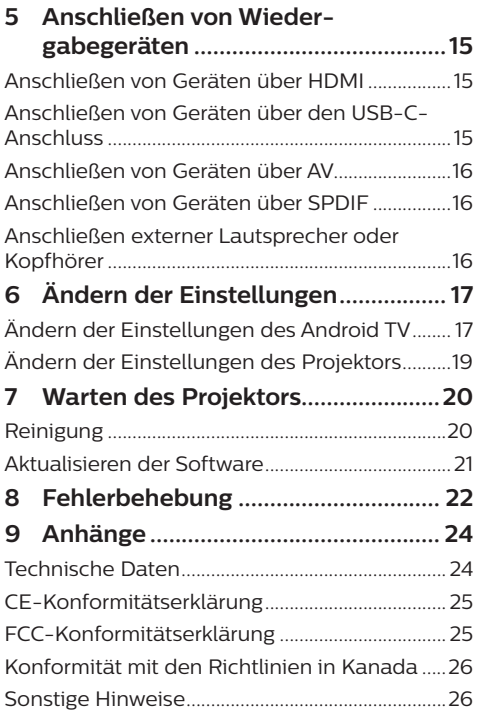

## <span id="page-2-0"></span>**Einleitung**

## **Sehr geehrter Kunde,**

vielen Dank, dass Sie sich für diesen Projektor entschieden haben.

Wir hoffen, Sie genießen dieses Produkt und die vielen Funktionen, die es Ihnen bietet!

## **Information zu dieser Bedienungsanleitung**

Mit der diesem Produkt beiliegenden Kurzanleitung sind Sie in der Lage, dieses Produkt schnell und einfach in Betrieb nehmen. Ausführliche Beschreibungen dazu finden Sie in den folgenden Kapiteln dieser Bedienungsanleitung.

Lesen Sie sich die vollständige Bedienungsanleitung aufmerksam durch. Beachten Sie stets sämtliche Sicherheitshinweise, um den ordnungsgemäßen Betrieb dieses Produkts zu gewährleisten (**siehe [Allgemeine Sicherheits-hinweise, Seite 4](#page-3-1)**). Bei Nichtbeachtung dieser Anleitung übernimmt der Hersteller keine Haftung für entstehende Schäden.

### **Verwendete Symbole**

### **Hinweis**

Dieses Symbol weist auf Ratschläge hin, die Ihnen helfen, dieses Produkt effektiver und einfacher zu verwenden.

### **GEFAHR!**

### **Verletzungsgefahr!**

Dieses Symbol warnt vor der Gefahr von Verletzungen für den Nutzer und umstehende Personen. Die unsachgemäße Handhabung kann sowohl Personen- als auch Sachschäden nach sich ziehen.

### **VORSICHT!**

#### **Beschädigung des Produkts oder Datenverlust!**

Dieses Symbol warnt Sie vor möglichen Produktschäden und Datenverlusten. Diese Schäden können in Folge einer unsachgemäßen Handhabung entstehen.

## **Lieferumfang**

- $\Omega$  NeoPix Ultra 2<sup>TV+</sup>-Projektor (NPX644/INT)
- b Android TV-Fernbedienung mit zwei Batterien des Typs AAA
- 3 Linsenabdeckung
- (4) Kurzanleitung
- e 4 × Netzkabel mit Stecker
- $6$  HDMI-Kabel
- g USB-C-Kabel

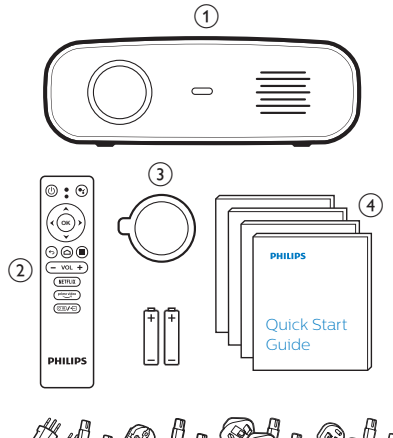

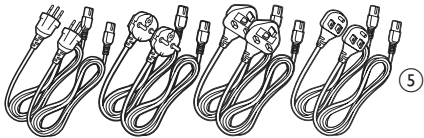

## **Kundendienstzentrum**

Die Support-Hotline finden Sie in der Garantiekarte oder online:

**Internet:** [www.philips.com/support](http://www.philips.com/support)

**E-Mail:** [philips.projector.eu@screeneo.com](http://philips.projector.eu%40screeneo.com)

### **Internationale Telefonnummer:** +41 215 391 665

Für Informationen bezüglich etwaiger Auslandsgebühren wenden Sie sich bitte an Ihren Anbieter.

Zugang zur elektronischen Bedienungsanleitung erhalten Sie unter <https://support.philipsprojection.com>

Das Community-Forum finden Sie unter <https://community.philipsprojection.com>

## <span id="page-3-1"></span><span id="page-3-0"></span>**1 Allgemeine Sicherheitshinweise**

Nehmen Sie sämtliche der aufgeführten Warnund Sicherheitshinweise zur Kenntnis. Nehmen Sie nur solche Änderungen oder Einstellungen vor, die in dieser Bedienungsanleitung beschrieben sind. Eine falsche Bedienung und unsachgemäße Handhabung kann zu Personen- und Sachschäden oder Datenverlusten führen.

## **Einrichten des Produkts**

Dieses Produkt ist ausschließlich zur Verwendung in Innenräumen vorgesehen. Stellen Sie das Produkt auf eine stabile, ebene Oberfläche. Um mögliche Verletzungen oder Schäden am Produkt zu vermeiden, sind sämtliche Kabel so zu verlegen, dass niemand darüber stolpern kann.

Die Inbetriebnahme des Produkts in Räumen mit hoher Luftfeuchtigkeit ist nicht gestattet. Berühren Sie weder Netzstecker noch Netzanschluss mit nassen Händen.

Nehmen Sie das Produkt unter keinen Umständen unmittelbar, nachdem Sie es von einer kalten in eine warme Umgebung gebracht haben, in Betrieb. Wird das Produkt einer solch plötzlichen Temperaturänderung ausgesetzt, kann sich im Inneren des Geräts Feuchtigkeit an für den Betrieb wichtigen Komponenten niederschlagen.

Sorgen Sie dafür, dass das Produkt an einem ausreichend belüfteten Ort aufgestellt ist und achten Sie darauf, dass es nicht abgedeckt wird. Bringen Sie das Produkt also während des Betriebs nicht in geschlossenen Schränken, Kisten oder sonstigen eingefassten Räumen unter.

Schützen Sie das Produkt stets vor direkter Sonneneinstrahlung, Hitze, starken Temperaturschwankungen und Feuchtigkeit. Stellen Sie das Produkt nicht in unmittelbarer Nähe eines Heizgeräts oder einer Klimaanlage auf. Beachten Sie die hierzu die zur Betriebsund Umgebungstemperatur gelisteten Angaben in den technischen Daten (**siehe [Technische](#page-23-1)  [Daten, Seite 24](#page-23-1)**).

Durch den Betrieb des Produkts über einen längeren Zeitraum erwärmt sich die Oberfläche des Gehäuses. Bei Überhitzung versetzt sich das Produkt jedoch automatisch in den Standby-Modus.

Achten Sie darauf, dass keine Flüssigkeiten ins Innere des Produkts gelangen. Sollten doch einmal Flüssigkeiten oder Fremdkörper in das Produkt eingedrungen sein, dann nehmen Sie es unverzüglich außer Betrieb und trennen es von der Stromversorgung. Lassen Sie das Produkt anschließend von einem autorisierten Kundendienstzentrum überprüfen.

Lassen Sie im Umgang mit dem Produkt stets Vorsicht walten. Vermeiden Sie Berührungen der Projektorlinse. Platzieren Sie niemals schwere oder scharfkantige Gegenstände auf dem Produkt oder dem Netzkabel.

Sollte das Produkt zu heiß werden oder Rauch entwickeln, nehmen Sie es unverzüglich außer Betrieb und trennen Sie es von der Stromversorgung. Lassen Sie das Produkt anschließend von einem autorisierten Kundendienstzentrum überprüfen. Halten Sie das Produkt von offenen Flammen (z. B. Kerzen) fern.

### **GEFAHR!**

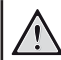

**Explosionsgefahr bei Verwendung von Batterien des falschen Typs!**

Bei Verwendung des falschen Batterietyps besteht Explosionsgefahr.

Setzen Sie die für die Fernbedienung vorgesehenen Batterien (ggf. auch Akkus) keiner übermäßigen Hitze durch Sonneneinstrahlung oder offenen Flammen aus.

Unter folgenden Bedingungen kann sich im Inneren des Produkts eine Feuchtigkeitsfilm bilden, der Fehlfunktionen hervorrufen kann:

- wenn das Produkt von einer kalten in eine warme Umgebung gebracht wird;
- nach dem Aufheizen eines kühlen Raumes;
- wenn das Produkt in einem Raum aufgestellt wird, der eine hohe Luftfeuchte aufweist.

Gehen Sie wie folgt vor, um etwaigen Feuchtigkeitsbeschlag zu vermeiden:

1 Stecken Sie das Produkt stets in eine dicht verschließbare Plastiktüte, bevor Sie es in einen anderen Raum bringen. So kann es sich den Raumbedingungen allmählich anpassen.

<span id="page-4-0"></span>2 Warten Sie nun ein bis zwei Stunden, bevor Sie das Produkt wieder aus der Plastiktüte nehmen.

Von einer Inbetriebnahme des Produkts in einer sehr staubigen Umgebung ist abzusehen. Staubpartikel und andere Fremdkörper können andernfalls zu ernsthaften Schäden am Produkt führen.

Setzen Sie das Produkt keinen starken Erschütterungen und Vibrationen aus. Dies kann andernfalls zu Schäden an den im Inneren verbauten Komponenten führen.

Lassen Sie Kinder das Produkt nicht unbeaufsichtigt benutzen. Das Verpackungsmaterial darf nicht in die Hände von Kindern gelangen.

Nehmen Sie das Produkt zu Ihrer eigenen Sicherheit nicht während eines Gewitters in Betrieb.

## **Reparaturen**

Nehmen Sie keine eigenständigen Reparaturarbeiten an dem Produkt vor. Eine unsachgemäße Wartung kann zu ernsthaften Verletzungen oder Schäden am Produkt führen. Lassen Sie das Produkt daher ausschließlich von einem autorisierten Kundendienstzentrum in Stand setzen.

Informationen zu autorisierten Kundendienstzentren finden Sie auf der diesem Produkt beiliegenden Garantiekarte.

Entfernen Sie nicht das Typenschild von diesem Produkt, da andernfalls sämtliche Garantieansprüche erlöschen.

## **Stromversorgung**

Verwenden Sie ausschließlich Netzteile, die für dieses Produkt zugelassen wurden (**siehe [Technische Daten, Seite 24](#page-23-1)**). Prüfen Sie, ob die Netzspannung des Netzteils mit der vorhandenen Netzspannung am Aufstellungsort übereinstimmt. Dieses Produkt entspricht dem daran vermerkten Spannungstyp.

Die Steckdose muss sich in der Nähe des Produkts befinden und sollte jederzeit leicht zugänglich sein.

### **VORSICHT!**

Verwenden Sie zum Ausschalten des Projektors stets die Taste (1)

Nehmen Sie das Produkt vor der Durchführung etwaiger Reinigungsarbeiten stets außer Betrieb und trennen Sie es von der Stromversorgung (**siehe [Reinigung, Seite 20](#page-19-1)**). Verwenden Sie ein weiches, fusselfreies Tuch. Verwenden Sie unter keinen Umständen flüssige, gasförmige oder leicht entflammbare Reinigungsmittel wie Sprays, Scheuermittel, Polituren oder Alkohol. Achten Sie während der Reinigung darauf, dass keine Flüssigkeiten ins Innere des Geräts gelangen.

### **GEFAHR!**

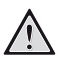

**Gefahr von Augenreizungen!**

Dieses Produkt ist mit einer sehr leistungsstarken LED (Licht emittierende Diode) ausgestattet, die äußerst helles Licht ausstrahlt. Blicken Sie deshalb während des Betriebs nie direkt in die Projektorlinse. Andernfalls können Reizungen oder Schäden der Augen die Folge sein.

## <span id="page-5-0"></span>**2 Übersicht**

## **Vorderansicht**

## **Ansicht von oben**

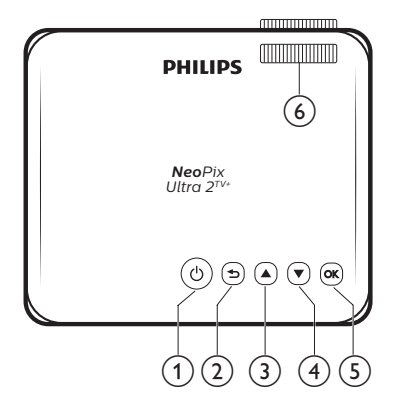

### $\circledcirc$

- Mit dieser Taste nehmen Sie den Projektor in Betrieb oder versetzen ihn in den Standby-Modus.
- Bei eingeschaltetem Projektor, leuchtet die LED-Betriebsanzeige weiß. Befindet sich der Projektor dagegen im Standby-Modus, leuchtet die LED-Betriebsanzeige rot.

### $\Omega$  to

Kehren Sie zum vorherigen Menübildschirm zurück.

#### $\circled{3}$ ▲

- Mit diesen Tasten navigieren Sie durch die verschiedenen Menüpunkte.
- Lautstärkepegel erhöhen.

### $\left( \overline{4}\right)$

- Mit diesen Tasten navigieren Sie durch die verschiedenen Menüpunkte.
	- Lautstärkepegel verringern

### $(5)$  OK

- Auf die Optionen der Projektoreinstellung zugreifen.
- Bestätigen Sie eine vorgenommene Auswahl oder Eingabe.
- f **Einstellregler für die Fokuseinstellung** Passen Sie die Bildschärfe an.

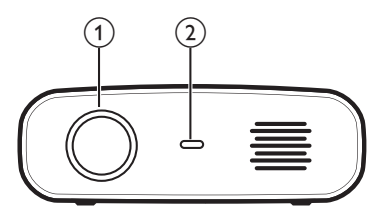

- a **Projektorlinse**
- b **Vorderer IR-Sensor**

## **Rückansicht**

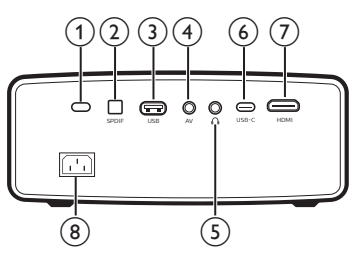

a **Hinterer IR-Sensor**

### b **SPDIF**

Stellen Sie eine Verbindung zum digitalen SPDIF-Audioeingang eines HiFi-Audiosystems her.

### c **USB-Anschluss**

- Anschluss zum Betrieb von USB-Geräten wie Amazon Fire TV-Stick®, Roku®-Streaming-Stick (funktioniert auch für Massenspeicher, falls Sie eine App wie VLC installieren).
- Anschluss für eine kabelgebundene Tastatur oder Maus.

### $(4)$  AV

3,5-mm-Audio-/Videoeingang: Zum Anschließen an die analogen Audio- und/ oder Composite Video-Buchsen eines Wiedergabegeräts.

### $\odot$   $\Omega$

3,5-mm-Audioausgang zum Anschließen externer Lautsprecher oder Kopfhörer.

### f **USB-C**

Stellen Sie eine Verbindung zu dem USB-C-Ausgang eines Wiedergabegeräts her.

### $(7)$  HDMI

Stellen Sie hierüber eine Verbindung zum HDMI-Ausgang eines Wiedergabegeräts her.

### h **Netzeingang**

Schließen Sie hier das Netzteil an.

### **Fernbedienung**

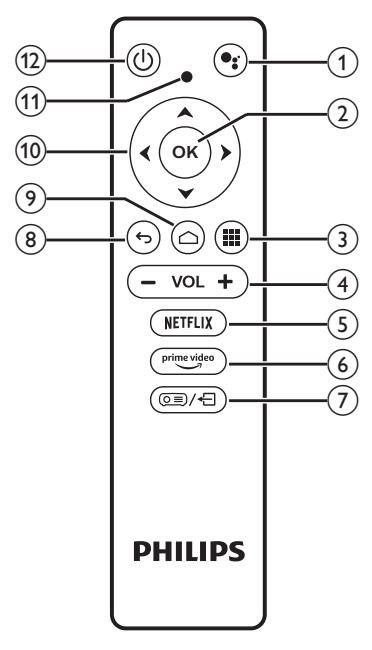

### $\bigcirc$

Aktivieren Sie die Sprachsteuerung oder die Suchfunktion (Google Assistant).

 $(2)$  OK

Bestätigen Sie eine vorgenommene Auswahl oder Eingabe oder aktivieren bzw. deaktivieren Sie eine Option.

 $\Omega$ 

Anzeige der installierten Apps und Zugriff auf den App-Store.

d **+/-**

Erhöhen oder verringern Sie den Lautstärkepegel.

 $(5)$  NETFLIX

Starten Sie per Schnellzugriff die Netflix-Anwendung.

 $(6)$  prime video

Starten Sie per Schnellzugriff die Amazon Prime Video-Anwendung.

 $\sigma$  (  $\sigma$ ≡)⁄ ⊕

Aktivieren oder deaktivieren Sie die Fernbedienung.

### $\circledcirc$

Kehren Sie zum vorherigen Menübildschirm zurück oder verlassen Sie den aktuell angezeigten Menübildschirm.

 $\odot$   $\bigcap$ 

Zugriff auf den Android-TV-Startbildschirm.

- $\omega$  Navigationstasten (Aufwärts, Abwärts, **Links, Rechts)**
	- Navigieren Sie durch die auf dem Bildschirm angezeigten Optionen.
	- Verwenden Sie die Tasten "</r>. Um für den aktuell angezeigten Videoinhalt den Vor- oder Rücklauf zu aktivieren.
- k **LED-Betriebsanzeige**
	- Bei jedem Druck einer sich auf der Fernbedienung befindlichen Taste leuchtet die LED-Anzeige kurz auf und erlischt dann wieder.
	- Blaues Licht zeigt an, dass sich die Fernbedienung im Android-TV-Modus befindet und die Navigation auf der Android-TV-Oberfläche möglich ist.
	- Rotes Licht zeigt an, dass die Fernbedienung auf die Systemeinstellungen des Projektors zugreift und die Navigation auf der Android-TV-Oberfläche nicht möglich ist.

Mit dieser Taste nehmen Sie den Projektor in Betrieb oder versetzen ihn in den Standby-Modus.

 $(12)$  (1)

## <span id="page-7-0"></span>**3 Ersteinrichtung**

### **Hinweis**

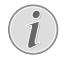

Stellen Sie sicher, dass alle Geräte von der Stromversorgung getrennt sind, bevor Sie Verbindungen zu diesen herstellen oder Änderungen an bestehenden Verbindungen vornehmen.

## **Aufstellen/Anbringen des Projektors**

Stellen Sie den Projektor auf einen stabilen, ebenen und sich vor der Projektionsfläche befindlichen Untergrund (z. B. einen Tisch).

Alternativ können Sie auch eine der verschiedenen Möglichkeiten zur Montage des Projektors anwenden (**siehe [Aufstellung, Seite 10](#page-9-1)**).

## **Anschließen an die Stromversorgung**

### **VORSICHT!**

Verwenden Sie zum Ein- und Ausschalten des Projektors stets die Taste (<sup>1</sup>).

- 1 Nehmen Sie das beiliegende Netzkabel zur Hand und wählen Sie den passenden Netzstecker (EU/GB/US/CH).
- 2 Schließen Sie dann den Gerätestecker des Netzkabels an den sich auf der Rückseite des Projektors befindlichen Netzeingang und den Netzstecker an eine geeignete Netzsteckdose an.
	- Die LED-Betriebsanzeige am Projektor beginnt daraufhin rot zu leuchten.

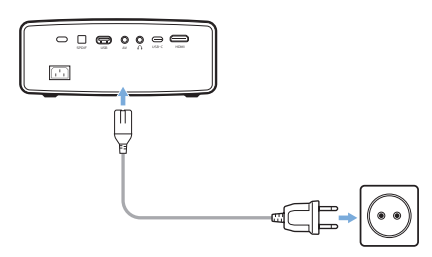

## **Inbetriebnahme der Fernbedienung**

### **VORSICHT!**

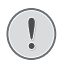

Die unsachgemäße Verwendung der Batterien kann zu Überhitzung, Explosion, Brandgefahr und Verletzungen führen. Auslaufende Batterien können die Fernbedienung beschädigen.

Setzen Sie die Fernbedienung keiner direkten Sonneneinstrahlung aus.

Sehen Sie davon ab, die Batterien zu verformen, zu zerlegen oder aufzuladen.

Vermeiden Sie den Kontakt mit offenen Flammen und Wasser.

Ersetzen Sie aufgebrauchte Batterien umgehend durch neue.

Nehmen Sie die Batterien bei längerem Nichtgebrauch stets aus der Fernbedienung.

- 1 Öffnen Sie das Batteriefach.
- 2 Legen Sie nun die im Lieferumfang enthaltenen Batterien (Typ AAA) unter Berücksichtigung der angegebenen Polarität (+/-) ein.
- 3 Schließen Sie dann das Batteriefach wieder.

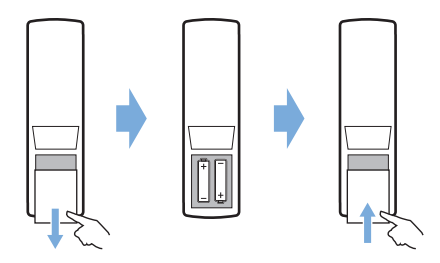

• Richten Sie die Fernbedienung bei der Verwendung im Infrarotbetrieb auf den sich am Projektor befindlichen IR-Sensor und vergewissern Sie sich, dass sich zwischen der Fernbedienung und dem IR-Sensor keine Gegenstände befinden.

## <span id="page-8-0"></span>**Einschalten und Einrichten des Projektors**

- 1 Drücken Sie auf  $(1)$ , um den Projektor einzuschalten. Die LED-Betriebsanzeige am Projektor wechselt daraufhin von rot auf weiß.
- Möchten Sie den Projektor ausschalten, drücken Sie zweimal auf die (1)-Taste. Der Projektor wird dadurch in den Standby-Modus versetzt und die LED-Betriebsanzeige wechselt von weiß auf rot. Möchten Sie den Projektor vollständig ausschalten, müssen Sie ihn durch Abziehen des Netzkabels von der Netzstromversorgung trennen.
- Die tatsächliche Größe des Projektionsbildes ergibt sich aus dem Abstand zwischen dem Projektor und der Projektionsfläche.

### **Einstellung der Projektionsfläche**

Die Größe der Projektionsfläche (bzw. des projizierten Bildes) wird durch den Abstand zwischen der Linse des Projektors und der Projektionsfläche bestimmt.

Dieser Projektor kann in einem Abstand von 80 bis 200 cm zur Projektionsfläche aufgestellt bzw. montiert werden und erzeugt so ein 20 bis 120 Zoll großes Projektionsbild.

### **Einstellen der Höhe des Projektionsbildes**

Sie können die Höhe des Projektionsbildes einstellen, wenn Sie den Projektor auf den Tisch stellen.

1 Suchen Sie den Höheneinstellfuß und den Fußentriegelungsschieber an der Unterseite des Projektors.

Um den Höheneinstellfuß zu entriegeln, schieben Sie den Fußentriegelungsschieber in die unten gezeigte Pfeilrichtung und halten den Schieber fest. Dann fährt der Fuß nach außen, wenn die Unterseite des Projektors nach unten zeigt. Stellen Sie die Länge des Fußes ein, wenn der Fuß entriegelt ist und nach außen ausfährt.

2 Verriegeln Sie den Fuß, wenn die gewünschte Bildschirmhöhe erreicht ist. Lassen Sie einfach den Schieber los, um den Fuß zu verriegeln.

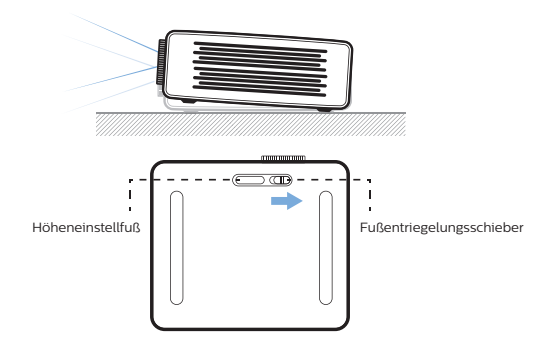

### **Einstellen des Bildfokus**

Drehen Sie den sich oben auf dem Projektor befindlichen Regler für die Fokuseinstellung, um die Bildschärfe anzupassen.

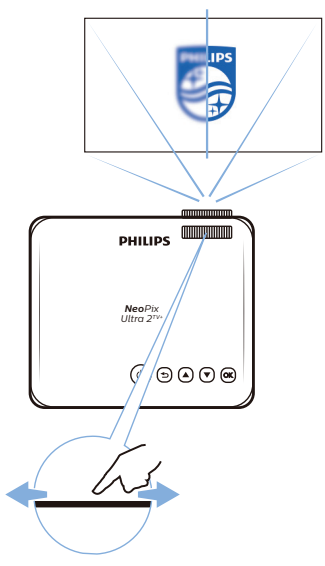

### **Einstellen der Form des Projektionsbildes**

### **Automatische Trapezkorrektur**

Aktivieren Sie die automatische Trapezkorrektur, damit das Projektionsbild automatisch in eine optimale, rechteckige Form gebracht wird.

Drücken Sie (o≡)/←, um auf die Einstellungsoptionen zuzugreifen und gehen Sie zu *Geometry Corrections - Auto* (Geometriekorrektur - Automatisch).

### <span id="page-9-0"></span>**Manuelle Trapezkorrektur**

Hiermit lässt sich ein verzerrtes Bild manuell in eine rechteckige Form bringen.

- 1 Drücken Sie (o≡)/←, um auf die Einstellungsoptionen zuzugreifen und gehen Sie zu *Geometry Corrections - Manual* (Geometriekorrektur - Manuell).
- 2 Drücken Sie in der Oberfläche für die Bildformkorrektur auf der Fernbedienung auf **OK**, um zwischen horizontaler und vertikaler Korrektur umzuschalten, und drücken Sie dann auf  $\triangle/\blacktriangledown$  auf der Fernbedienung, um die Bildform anzupassen.

## <span id="page-9-1"></span>**Aufstellung**

Zur Aufstellung bzw. Montage des Projektors stehen Ihnen vier verschiedene Konfigurationsmöglichkeiten zur Auswahl. Befolgen Sie die nachstehend aufgeführten Anweisungen, um den Projektor ordnungsgemäß zu positionieren.

### **Hinweis**

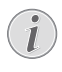

Erwerben Sie für die Deckenmontage eine von einem Fachmann für Montagearbeiten empfohlene Projektorhalterung und befolgen Sie die beiliegenden Anweisungen.

Vergewissern Sie sich vor dem Befestigen an der Decke, dass das Deckenmaterial für das Gewicht des Projektors und der Halterung ausgelegt ist.

Das Produkt ist hierbei stets unter sorgfältiger Einhaltung der Montageanweisungen an der Decke anzubringen und sicher zu befestigen. Eine unsachgemäße Deckenmontage kann zu Unfällen, ernsthaften Verletzungen oder Sachschäden führen.

### *Tisch (Projektion von vorne)*

1 Stellen Sie den Projektor auf einen vor der Projektionsfläche positionierten Tisch. Hierbei handelt es sich um die gebräuchlichste Methode, mit der sich der Projektor schnell aufstellen und bei Bedarf einfach transportieren lässt.

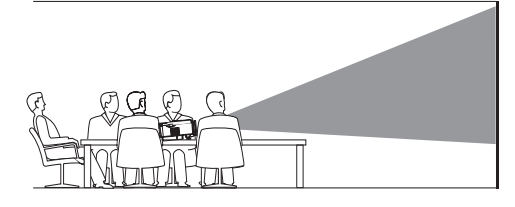

2 Der Projektor stellt sich automatisch auf die richtige Projektionsausrichtung ein.

Sollte die Ausrichtung der Projektion nicht korrekt eingestellt sein, drücken Sie die Taste " $\circ \equiv x$  | um die Einstellungen aufzurufen, und navigieren Sie zum Menüpunkt "*Projection Mode - Front* (Projektionsmodus - Tisch v. vorne)".

### *Decke (Projektion nach vorne)*

1 Bringen Sie den Projektor mit der Oberseite nach oben so an der Decke an, dass dieser sich vor der Projektionsfläche befindet. Für die Deckenmontage ist eine separat erhältliche Halterung für den Projektor erforderlich.

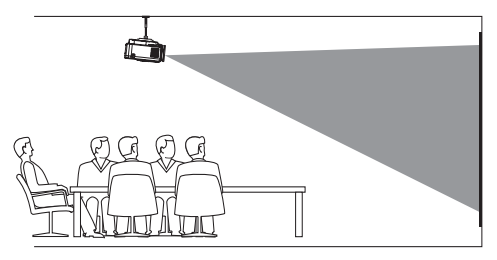

2 Der Projektor stellt sich automatisch auf die richtige Projektionsausrichtung ein.

Sollte die Ausrichtung der Projektion nicht korrekt eingestellt sein, drücken Sie die Taste "o≡)/← ", um die Einstellungen aufzurufen, und navigieren Sie zum Menüpunkt "*Projection Mode - Ceiling Front* (Projektionsmodus - Decke vorne)".

### *Tisch (Projektion von hinten)*

Stellen Sie den Projektor auf einen hinter der Projektionsfläche positionierten Tisch. Hierzu wird eine separat erhältliche Rückprojektionswand benötigt.

<span id="page-10-0"></span>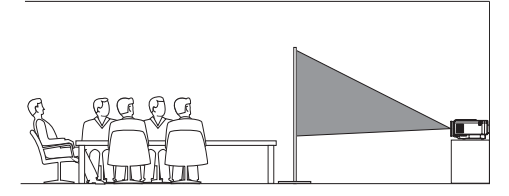

2 Der Projektor stellt sich automatisch auf die richtige Projektionsausrichtung ein.

Sollte die Ausrichtung der Projektion nicht korrekt eingestellt sein, drücken Sie die Taste " o≡)/← ", um die Einstellungen aufzurufen, und navigieren Sie zum Menüpunkt "*Projection Mode - Rear* (Projektionsmodus - Tisch v. hinten)".

### *Decke (Projektion von hinten)*

1 Bringen Sie den Projektor mit der Oberseite nach oben so an der Decke an, dass dieser sich hinter der Projektionsfläche befindet. Für die Deckenmontage hinter der Projektionsfläche ist eine separat erhältliche Halterung für den Projektor und eine spezielle Rückprojektionswand erforderlich.

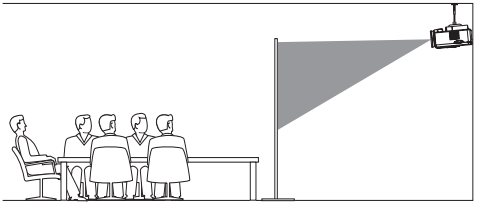

2 Der Projektor stellt sich automatisch auf die richtige Projektionsausrichtung ein.

Sollte die Ausrichtung der Projektion nicht korrekt eingestellt sein, drücken Sie die Taste " o≡)/← ", um die Einstellungen aufzurufen, und navigieren Sie zum Menüpunkt "*Projection Mode - Ceiling Rear* (Projektionsmodus - Decke hinten)".

## **Einrichten des Android TV-Dongles**

Wird der Projektor zum ersten Mal eingeschaltet oder wurde das Gerät auf die Werkseinstellungen zurückgesetzt, startet Android TV automatisch und Sie werden aufgefordert, einige der Grundeinstellungen zu konfigurieren.

Nach erfolgreicher Einrichtung meldet sich Android TV bei Ihrem Google-Konto an und stellt eine Verbindung zu dem festgelegten WI AN her.

### **Das benötigen Sie dafür:**

- Einen WLAN-Internetanschluss
- Ein Google-Konto

### <span id="page-10-1"></span>**Schritt 1: Koppeln Sie die Fernbedienung mit dem Projektor**

Befolgen Sie die Anweisungen auf der Projektionsfläche, um die Android TV-Fernbedienung mit dem Projektor zu koppeln.

War der Kopplungsvorgang erfolgreich, wird zunächst eine Ansicht eingeblendet, die Sie willkommen heißt. Anschließend können Sie diese Fernbedienung zur Navigation auf der Benutzeroberfläche von Android TV und zur Einleitung von Sprachbefehlen oder Suchanfragen verwenden.

### **Schritt 2: Auswählen der Anzeigesprache**

Verwenden Sie die obere oder untere Pfeiltaste auf der Fernbedienung, um Ihre bevorzugte Anzeigesprache der Android TV-Benutzeroberfläche auszuwählen, und drücken Sie die **OK**-Taste, um Ihre Auswahl zu bestätigen.

**Hinweis**: Die ab Werk eingestellte Anzeigesprache ist "**English (United States)**". Beachten Sie, dass nicht alle Sprachen zur Verfügung stehen.

### **Schritt 3: Einrichten Ihres Android TV-Geräts**

Für die Einrichtung Ihres Android TV-Geräts stehen die folgenden beiden Möglichkeiten zur Verfügung:

- Schnellstart über ein Mobilgerät mit Android-Betriebssystem;
- Einrichtung über die Android TV-Fernbedienung.

### **Einrichtung über die Schnellstart-Funktion**

- 1 Erscheint auf Ihrem Android TV die Meldung "Quickly set up your TV with your Android phone? (Ihr Fernsehgerät schnell mit Ihrem Android-Mobilgerät einrichten?)", wählen Sie mit der Android TV-Fernbedienung die Schaltfläche "**Continue** (Weiter)".
- 2 Stellen Sie sicher, dass auf Ihrem Android-Mobilgerät die Google-App C installiert ist und eine Verbindung zum WLAN besteht.
- 3 Rufen Sie dann auf Ihrem Mobilgerät die Google-App  $\bullet$  auf und, sollten Sie das noch nicht getan haben, melden Sie sich an.
- 4 Tippen oder sagen Sie "Set up my device (Mein Gerät einrichten)".
- 5 Befolgen Sie nun die Anweisungen auf dem Bildschirm Ihres Mobilgeräts, bis Sie einen Code erhalten. Geben Sie den Code auf Ihrem Android TV ein.
- 6 Tippen Sie auf Ihrem Mobilgerät auf den Namen Ihres Android TV, sobald er Ihnen angezeigt wird.
- 7 Befolgen Sie anschließend die Anweisungen auf dem Bildschirm Ihres Android TV, um die Einrichtung abzuschließen.

**Hinweis**: Nach erfolgreicher Einrichtung meldet sich Ihr Android TV automatisch bei Ihrem Google-Konto an und stellt eine Verbindung mit demselben WLAN-Netzwerk her, mit dem bereits Ihr Mobilgerät verbunden ist.

#### **Einrichtung über die Android TV-Fernbedienung.**

- 1 Erscheint auf Ihrem Android TV die Meldung "Quickly set up your TV with your Android phone? (Ihr Fernsehgerät schnell mit Ihrem Android-Mobilgerät einrichten?)", wählen Sie mit der Android TV-Fernbedienung die Schaltfläche "**Skip** (Überspringen)".
- 2 Verbinden Sie dann Ihren Android TV mit dem WLAN. **Hinweis**: Nach erfolgreicher Herstellung der Internetverbindung kann es einen Augenblick dauern, bis sich Ihr Android TV aktualisiert hat.
- 3 Wählen Sie nun die Option "**Sign in** (Anmelden)".
- 4 Melden Sie sich mit Ihren Daten bei Ihrem Google-Konto an.
- 5 Befolgen Sie anschließend die Anweisungen auf dem Bildschirm, um die Einrichtung abzuschließen.

## <span id="page-12-0"></span>**4 Android TV verwenden**

Nach Abschluss der Einrichtung wird Ihnen der Android TV-Startbildschirm, der dem der folgenden Abbildung ähnelt, angezeigt.

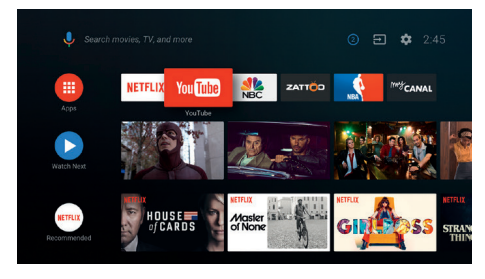

Bei dem Android TV-Startbildschirm handelt es sich um den Ausgangspunkt für den Zugriff auf sämtliche der auf Ihrem Android TV-Unterhaltungsgerät zur Verfügung stehenden Funktionen. Auf diesem Bildschirm können Sie zum Beispiel nach Sendungen und Filmen suchen, die Sie sich anschauen möchten. Außerdem finden Sie die von Ihnen bereits begonnenen Sendungen und Filme, vorgeschlagene Videos und personalisierte Empfehlungen.

Android TV bietet Ihnen verschiedene Funktionen, wie z. B.:

- Eine große Auswahl an Filmen und Sendungen aus Ihren bevorzugten Apps ansehen.
- Musik aus Musik-Apps streamen.
- Apps von Google Play herunterladen.
- Online-Spiele von Google Play Games spielen.
- Spracheingabe für Befehle und eine universelle Suchfunktion, die die Dienste diverser Anbieter abdeckt.

## **Bedienen des Android TV**

Mit der speziell für den Android TV-Dongle entwickelten Fernbedienung können Sie zwischen den Optionen des Bildschirmmenüs Ihres Android TV navigieren, Sprachbefehle aussprechen oder Suchanfragen formulieren.

- Drücken Sie **o≡/← auf der Fernbedienung**, um in den Android-TV-Modus zu wechseln, wenn die Tasten auf der Fernbedienung für die Android-TV-Navigation ungültig sind.
- Drücken Sie  $\triangle$  auf der Fernbedienung, um den Startbildschirm von Android TV aufzurufen.
- Drücken Sie **III** auf der Fernbedienung, um installierte Apps anzuzeigen und auf den App-Store zuzugreifen.
- Drücken Sie · um auf die Sprachsuchfunktion zuzugreifen.

## **Konfigurieren des Android TV**

Auf dem Startbildschirm ( $\bigcap$ -Taste drücken) können Sie das sich in der oberen rechten Ecke befindliche  $\bigcirc$ -Symbol auswählen, um verschiedene Einstellungen mit Bezug auf den Android TV (z. B. Apps/ Datenschutz/Sicherheitsverwaltung, Bild- und Toneinstellungen) aufzurufen (**siehe Abschnitt [Ändern der Einstellungen des Android TV,](#page-16-1)  [Seite 17](#page-16-1)**).

## **Verwenden einer kabelgebundenen Tastatur/ Maus**

- Schließen Sie den USB-Stecker Ihrer kabelgebundenen Maus oder Tastatur an den **USB**-Anschluss des Projektors an.
- Anschließend können Sie die Tasten auf der Tastatur genau wie bei der Bedienung eines Computers zur Navigation auf der Projektionsfläche, Auswahl und Texteingabe verwenden.
- Das Mausrad und die linke Maustaste dienen zur Navigation und Auswahl. Mit einem Druck auf die rechte Maustaste kehren Sie zum vorherigen Bildschirm zurück.

## <span id="page-13-0"></span>**Verwenden eines Bluetooth-Geräts**

Der Projektor kann u. a. auch mit einem Bluetooth-Gerät (Tastatur, Maus, Gamepad, Lautsprecher usw.) gekoppelt werden. Nach erfolgreicher Kopplung können Sie das Bluetooth-Gerät gemeinsam mit Ihrem Android TV verwenden.

Für das Koppeln eines Bluetooth-Geräts sind die folgenden Schritte auszuführen:

- 1 Rufen Sie zunächst einmal den Startbildschirm auf Ihrem Android TV auf.
- 2 Wählen Sie dann das  $\ddot{\bullet}$ -Symbol in der oberen rechten Ecke des Bildschirms.
- 3 Wählen Sie anschließend den Menüpunkt "**Remotes & Accessories** (Fernbedienungen & Zubehör)" und die Option "**Add accessory** (Zubehör hinzufügen)". Auf Ihrem Bildschirm wird Ihnen daraufhin eine Liste der sich in der Nähe befindlichen Bluetooth-Geräte angezeigt.
- 4 Versetzen Sie nun Ihr Bluetooth-Gerät in den Kopplungsmodus. Das Gerät wird der Liste auf dem Bildschirm hinzugefügt.
- 5 Wählen Sie Ihr Bluetooth-Gerät aus.
- 6 Erscheint auf Ihrem Android TV die Meldung "Pair with this device? (Mit diesem Gerät koppeln?)" wählen Sie die Schaltfläche "**Pair** (Koppeln)". Nach wenigen Sekunden ist der Kopplungsvorgang abgeschlossen.

## <span id="page-13-1"></span>**Streamen von Inhalten auf den Android TV**

In dem Android-Dongle ist Chromecast builtin integriert. Mit dieser Anwendung können Sie Inhalte (z. B. Videos, Fotos und Musik) von einem kompatiblen Mobilgerät (mit Androidoder iOS-Betriebssystem) auf Ihren Android TV streamen.

**Wichtig**: Das Streamen ist nur über die neueste Version einer Chromecast-fähigen App oder den Chrome-Browser auf einem Gerät, das mit demselben WLAN wie Ihr Android TV verbunden ist, möglich.

Bevor Sie jedoch mit dem Streamen beginnen können, müssen Sie zunächst einmal die nachstehend aufgeführten Schritte ausführen:

- 1 Stellen Sie mit Ihrem Mobilgerät eine Verbindung zu demselben WLAN her, zu dem auch schon Ihr Android TV eine Verbindung hergestellt hat.
- 2 Rufen Sie dann die App auf, deren Inhalt Sie streamen möchten.
- 3 Wählen Sie dazu in der App die Option mit dem  $\sqrt{ }$ -Symbol.
- 4 Tippen Sie anschließend auf Ihrem Mobilgerät auf den Namen Ihres Android TV.
- 5 Wechselt das  $\sqrt{3}$ -Symbol seine Farbe, war die Verbindungsherstellung erfolgreich.

Möchten Sie das Streamen beenden, tippen Sie auf Ihrem Mobilgerät erneut auf das  $\sqrt{ }$ -Symbol und wählen Sie die Option "**Disconnect** (Trennen)".

#### **Hinweis**

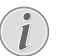

Zum Erzielen der bestmöglichen Übertragungsleistung beim Streamen empfehlen wir die Verwendung des 5-GHz-Frequenzbands Ihres Routers.

Das Streamen kopiergeschützter Inhalte (DRM) ist nicht möglich.

**Hinweis**: Weitere Informationen und Tipps zur Verwendung des Android TV finden Sie unter <https://support.google.com/androidtv>.

Google, Google Play, YouTube, Android TV und andere Marken sind Marken von Google LLC. Google Assistant ist in bestimmten Sprachen und Ländern nicht verfügbar.

## <span id="page-14-0"></span>**5 Anschließen von Wiedergabegeräten**

#### **Hinweis**

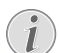

Stellen Sie sicher, dass alle Geräte von der Stromversorgung getrennt sind, bevor Sie Verbindungen zu diesen herstellen oder Änderungen an bestehenden Verbindungen vornehmen.

## **Anschließen von Geräten über HDMI**

Sie haben die Möglichkeit, ein Wiedergabegerät (z. B. einen Blu-ray-Player, eine Spielekonsole, eine Videokamera, eine Digitalkamera oder einen PC) an den HDMI-Anschluss des Projektors anzuschließen. Bei dieser Verbindung wird das Bild auf der Projektionsfläche angezeigt und der Ton über den Projektor wiedergegeben.

1 Nehmen Sie dazu das dem Projektor beiliegende HDMI-Kabel zur Hand und schließen Sie das eine Ende an den **HDMI**-Anschluss des Projektors und das andere Ende an den HDMI-Ausgang eines Wiedergabegeräts an.

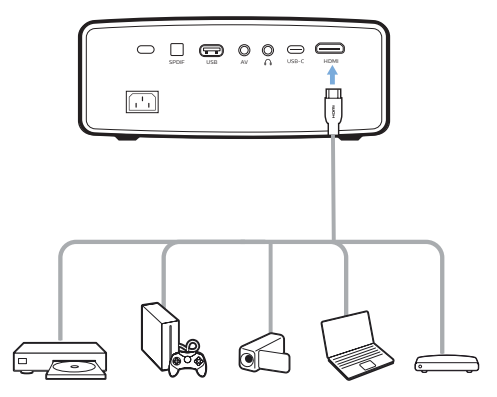

2 Der Projektor schaltet bei erfolgreicher Herstellung einer Verbindung zum HDMI-Anschluss automatisch auf den HDMI-Eingang um. Auf der Projektionsfläche erscheint das Bild.

Wenn auf der Projektionsfläche kein Bild erscheint, wählen Sie den HDMI-Eingang manuell aus. Drücken Sie  $\sigma \equiv \sqrt{2}$ , um auf die Einstellungsoptionen zuzugreifen und gehen Sie zu *Input Source - HDMI* (Eingangsquelle - HDMI).

## **Anschließen von Geräten über den USB-C-Anschluss**

Sie haben die Möglichkeit, ein Wiedergabegerät (z. B. ein Mobilgerät oder einen Computer) an den USB-C-Anschluss des Projektors anzuschließen. Bei dieser Verbindung wird das Bild auf der Projektionsfläche angezeigt und der Ton über den Projektor wiedergegeben.

1 Nehmen Sie dazu das dem Projektor beiliegende USB-C-Kabel zur Hand und schließen Sie das eine Ende an den **USB-C**-Anschluss des Projektors und das andere Ende an den USB-C-Ausgang eines Wiedergabegeräts an.

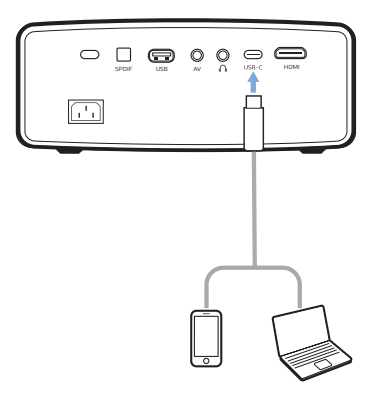

2 Der Projektor schaltet bei erfolgreicher Herstellung einer Verbindung zum USB-C-Anschluss automatisch auf den USB-C-Eingang um. Auf der Projektionsfläche erscheint das Bild.

Wenn auf der Projektionsfläche kein Bild erscheint, wählen Sie den USB-C-Eingang manuell aus. Drücken Sie dazu die Taste . <del>.</del> ⊙≡/< f ", um die Einstellungen aufzurufen, und navigieren Sie zum Menüpunkt "*Input Source - USC-C* (Eingangsquelle - USB-C)".

## <span id="page-15-0"></span>**Anschließen von Geräten über AV**

Sie haben die Möglichkeit, ein Wiedergabegerät (z. B. einen DVD-Spieler, eine Spielekonsole, eine Videokamera oder eine Digitalkamera) an die AV-Buchse des Projektors anzuschließen. Bei dieser Verbindung wird das Bild auf der Projektionsfläche angezeigt und der Ton über den Projektor wiedergegeben.

1 Nehmen Sie dazu ein 3,5-mm-Klinkenkabel (nicht enthalten) zur Hand und schließen Sie das eine Ende an die **AV** -Buchse (3,5 mm) des Projektors und das andere Ende an die analogen Audioausgangsbuchsen (rot und weiß) und/oder an den Composite Video-Ausgang (FBAS) eines Wiedergabegeräts an.

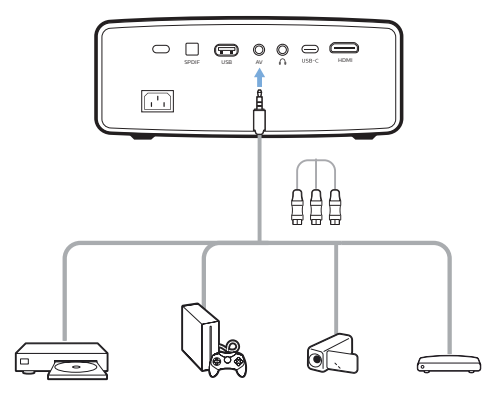

2 Der Projektor schaltet bei erfolgreicher Herstellung einer Verbindung zum AV-Anschluss automatisch auf den AV-Eingang um. Auf der Projektionsfläche erscheint das **Bild.** 

Sollte auf der Projektionsfläche kein Bild erscheinen, wählen Sie den AV-Eingang manuell aus. Drücken Sie dazu die Taste . o≡/←", um die Einstellungen aufzurufen, und navigieren Sie zum Menüpunkt "*Input Source - AV* (Eingangsquelle - AV)".

## **Anschließen von Geräten über SPDIF**

Schließen Sie ein digitales Gerät (z. B. eine Heimkinoanlage oder eine Soundbar) an den SPDIF-Anschluss des Projektors an. Bei dieser Verbindung wird der vom Projektor ausgegebene Ton an das verbundene digitale Gerät gestreamt bzw. übertragen.

- 1 Nehmen Sie dazu ein optisches SPDIF-Kabel zur Hand und schließen Sie das eine Ende an den SPDIF-Anschluss des Projektors und das andere Ende an den SPDIF-Eingang des digitalen Geräts an.
	- Der SPDIF-Eingang des digitalen Geräts ist meist mit der Beschriftung "OPTICAL" oder "OPTICAL IN" gekennzeichnet.

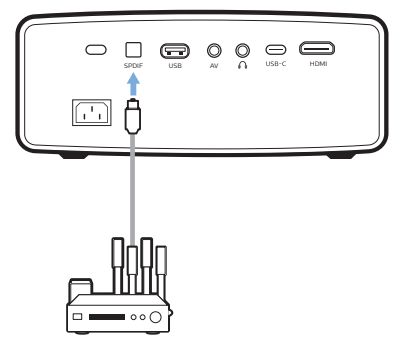

2 Um Audio über das externe Gerät auszugeben, stellen Sie sicher, dass der externe Lautsprecherausgang aktiviert ist. Drücken Sie dazu die Taste .. $\overline{Q} \equiv \overline{Q}$ . um die Einstellungen aufzurufen, und navigieren Sie zum Menüpunkt "*Audio Output - SPDIF* (Audioausgang - SPDIF)".

## **Anschließen externer Lautsprecher oder Kopfhörer**

Sie haben die Möglichkeit, externe Lautsprecher oder einen Kopfhörer an die Kopfhörerbuchse des Projektor anzuschließen. Bei dieser Verbindung wird der vom Projektor ausgegebene Ton über die externen Lautsprecher oder den Kopfhörer wiedergegeben.

#### **GEFAHR!**

### <span id="page-16-0"></span>**Gefahr von Hörschäden!**

Verringern Sie vor dem Anschließen der Kopfhörer stets zuerst die Lautstärke am Projektor.

Verwenden Sie den Projektor nicht über einen längeren Zeitraum bei hoher Lautstärke. Dies gilt insbesondere bei der Verwendung von Kopfhörern. Andernfalls können Hörschäden entstehen.

- 1 Nehmen Sie dazu ein 3,5-mm-Klinkenkabel (nicht enthalten) zur Hand und schließen Sie das eine Ende an den  $\Omega$ -Anschluss des Projektors und das andere Ende an den analogen Audioeingang (3,5-mm-Klinkenbuchse oder rote und weiße Buchse) der/des externen Lautsprecher/-s an. Stattdessen können Sie natürlich auch einfach einen Kopfhörer an die  $\Omega$ -Buchse des Projektors anschließen.
	- Die in dem Projektor verbauten Lautsprecher werden beim Anschließen externer Lautsprecher oder eines Kopfhörers automatisch deaktiviert.

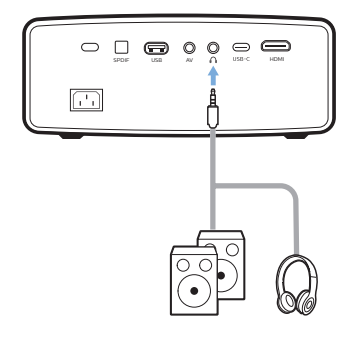

2 Verwenden Sie nach dem Anschließen der Lautsprecher oder des Kopfhörers die zur Anpassung des Lautstärkepegels vorgesehenen Tasten auf der Fernbedienung, um die Lautstärke auf einen angenehmen Pegel einzustellen.

## **6 Ändern der Einstellungen**

In diesem Abschnitt erfahren Sie, wie Sie Änderungen an den Einstellungen der folgenden beiden Systeme vornehmen können:

- Android TV
- Projektor

## <span id="page-16-1"></span>**Ändern der Einstellungen des Android TV**

- 1 Rufen Sie durch Drücken der Taste  $\Delta^*$ den Startbildschirm auf, verwenden Sie die **Navigationstasten** der Fernbedienung, um das  $\bigtriangleup$ -Symbol in der oberen rechten Ecke der Projektionsfläche auszuwählen, und drücken Sie anschließend auf **OK**, um Zugriff auf verschiedene Einstellungsoptionen zu erhalten.
- 2 Über die **Navigationstasten** und die **OK**-Taste können Sie nun die gewünschte Einstelloption auswählen und Änderungen daran vornehmen.

### **WLAN-Einstellungen**

Navigieren Sie zum Menüpunkt *Network & Internet* (Netzwerk & Internet), um den Projektor mit dem WLAN zu verbinden. Verwenden Sie die virtuelle Pop-up-Tastatur oder die Spracheingabe, um Buchstaben und Ziffern einzugeben.

### **Google-Konto-Einstellungen**

Navigieren Sie zu *Accounts & Sign In* (Konten & Anmelden), um sich anzumelden oder ein Google-Konto hinzuzufügen.

### **Spracheinstellungen**

Gehen Sie zu *Device Preferences - Language* (Geräteeinstellungen - Sprache), um eine Sprache für Bildschirmmenüs auszuwählen.

### **Datum- und Uhrzeit-Einstellungen**

Gehen Sie zu *Device Preferences - Date & time* (Geräteeinstellungen - Datum & Zeit), um auf die folgenden Einstellungen zuzugreifen.

• Automatisches Aktualisieren von Datum und Uhrzeit oder manuelles Einstellen von Datum, Uhrzeit und Zeitzone.

### **Tastatureinstellungen**

Gehen Sie zu *Device Preferences - Keyboard* (Geräteeinstellungen - Tastatur), um auf verschiedene Einstellungen für die Tastatur zuzugreifen.

### **Bluetooth-Einstellungen**

Navigieren Sie zum Menüpunkt *Remotes & Accessories* (Fernbedienungen & Zubehör), um den Projektor mit der dazugehörigen Fernbedienung oder einer/einem bluetoothfähigen Tastatur/Maus/Gamepad/ Lautsprecher zu koppeln.

### **App-Einstellungen**

Gehen Sie zu *Apps*, um auf folgende Einstellungen zuzugreifen.

- Rufen Sie eine Liste aller installierten Apps und Systemanwendungen sowie eine Anzeige des von jeder Anwendung verwendeten Speicherplatzes auf.
- Festlegen verschiedener Berechtigungen für die installierten Apps, z. B. Standort, Kontakte, Kamera, Mikrofon, Telefon und SMS.
- Konfigurieren Sie die Sicherheitsoptionen und Einschränkungen für die App-Installation.
- Überprüfen Sie die Version einer App, den verwendeten Speicherplatz, die Cache-Größe usw.
- Löschen Sie den Cache einer App, deaktivieren oder deinstallieren Sie eine App, zeigen Sie die Berechtigungen einer App an usw.

### **Anzeigeeinstellungen**

Gehen Sie zu *TV settings - Display* (TV-Einstellungen - Anzeige) , um auf folgende Einstellungen zuzugreifen.

- *• Screen resolution* (Bildschirmauflösung): Wählen Sie eine Bildschirmauflösung aus, die Ihr Video am besten unterstützt.
- *• Screen position* (Bildschirmposition): Verkleinern Sie das Projektionsbild.

### **Toneinstellungen**

### **Integrierte Lautsprecher**

Gehen Sie zu *Device Preferences - Sound* (Geräteeinstellungen - Ton), um auf die folgenden Einstellungen zuzugreifen.

- *• System Sound* (Systemklang): Hier schalten Sie den System-Ton ein oder aus.
- *• Surround Sound* (Raumklang): Aktivieren oder deaktivieren Sie den Raumklang. Sie können den Android TV die vom Projektor unterstützten Formate entweder automatisch auswählen lassen oder die Formate manuell auswählen.

### **Audioausgang**

Navigieren Sie zu *TV settings - Audio Output*  (TV-Einstellungen - Audioausgang), um auf die folgende Einstellung zuzugreifen:

*• Dolby DRC Mode* (Dolby DRC-Modus): Wählen Sie einen DRC-Modus (Dynamic Range Compression, Komprimieren des Dynamikbereichs) zum Reduzieren des Dynamikbereichs der Tonausgabe. So können Sie Filme genießen, ohne mit der Fernbedienung ständig die Lautstärke anpassen zu müssen.

### **Netflix-Aktivierungscode anzeigen**

• Gehen Sie zu *TV settings - Netflix ESN* (TV-Einstellungen - Netflix ESN), um den Netflix-Aktivierungscode anzuzeigen.

### **Wiederherstellen der Werkseinstellungen des Android TV-Dongles**

- 1 Navigieren Sie zu *Device Preferences About - Factory reset* (Geräteeinstellungen - Über - Werkseinstellungen zurücksetzen) und wählen Sie die Option "*Factory reset*  (Werkseinstellungen zurücksetzen)".
- 2 Befolgen Sie anschließend die Anweisungen auf der Projektionsfläche, um die Wiederherstellung der Werkseinstellungen des integrierten Android TV-Dongles einzuleiten.

### **Hinweis**

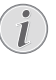

Bei einer Wiederherstellung der Werkseinstellungen werden sämtliche Ihrer persönlichen Daten und heruntergeladenen Apps unwiderruflich gelöscht.

### **Weitere Systemeinstellungen**

Gehen Sie zu *Device Preferences* (Geräteeinstellungen), um auf die folgenden Einstellungen zuzugreifen.

• *About* (Über): Unter dieser Option werden Ihnen Informationen über den integrierten Android TV-Dongle angezeigt und Sie

<span id="page-18-0"></span>haben die Möglichkeit, die Firmware des Dongles zu aktualisieren oder den Dongle auf die Werkseinstellungen zurückzusetzen.

- *Storage* (Speicher): Hier können Sie den gesamten, belegten und verfügbaren Speicherplatz des internen Speichers und des Wechselspeichers einsehen.
- *Home screen* (Startbildschirm): Den Startbildschirm anpassen und organisieren.
- *Google assistant* (Google-Assistant): Wählt das aktive Google-Konto und passt das Verhalten des Google-Assistenten an.
- *Chromecast built-in* (Chromecast integriert): Zeigt Informationen zu Chromecast an.
- *Screen saver* (Bildschirmschoner): Mit dieser Option können Sie die Art des Bildschirmschoners und die Dauer bis zur Aktivierung festlegen und einstellen, nach welcher Zeit der integrierte Android TV-Dongle in den Ruhezustand versetzt werden soll.
- *Location* (Standort): Hier können Sie den Status der Standortermittlung überprüfen und sich alle aktuellen Standortanfragen anzeigen lassen.
- *Usage and Diagnostics* (Nutzung und Diagnose): Wählen Sie diese Option, um festzulegen, ob der integrierte Android TV-Dongle automatisch Diagnosedaten an Google senden darf oder nicht.
- *Accessibility* (Bedienungshilfen): Hier konfigurieren Sie eine Reihe von Zugänglichkeitsoptionen, einschließlich Untertiteln und Text-zu-Sprache.
- *Reboot* (Neustart): Mit dieser Option können Sie den Neustart des integrierten Android TV-Dongles einleiten.

## **Ändern der Einstellungen des Projektors**

- 1 Drücken Sie die Taste o≡/← auf der Fernbedienung, um die Optionen für die Einstellungen des Projektorsystems aufzurufen.
- 2 Verwenden Sie die **Navigationstasten** und **OK** zum Auswählen und Ändern der Einstellungen.

### **Auswählen der Eingangsquelle**

Navigieren Sie zum Menüpunkt *Input Source* (Eingangsquelle).

- *• Auto* (Automatisch): Automatisches Umschalten auf die richtige Eingangsquelle.
- *• Android TV*: Wählen Sie diese Option, wenn kein Wiedergabegerät angeschlossen ist.
- *• HDMI*: Wählen Sie diese Option, wenn ein HDMI-Gerät angeschlossen ist.
- *• USB-C:* Wählen Sie diese Option, wenn ein USB-C-Gerät angeschlossen ist.
- *• AV:* Wählen Sie diese Option, wenn ein AV-Gerät angeschlossen ist.

### **Bildeinstellungen**

Sie können auf die folgenden Bildeinstellungsoptionen zugreifen.

- *• Picture Preset* (Bildvoreinstellungen): Hier können Sie zwischen den für die Farbhelligkeit der Bild- und Videoanzeige vordefinierten Einstellungen wählen bzw. die Option "*User* (Benutzer)" auswählen, um die Werte für Kontrast, Helligkeit, Farbe, Sättigung und Bildschärfe Ihren eigenen Vorstellungen anzupassen.
- *• Color Temperature* (Farbtemperatur): Wählen Sie die Option "*Warm*", um die wärmeren Farben (z. B. Rot) zu verstärken, die Option "*Cool* (Kühl)", um das Projektionsbild verstärkt in Blautöne zu tauchen, oder die Option "*Medium* (Mittel)", um eine ausgeglichene Farbtemperatur einzustellen.
- *• Projection Mode* (Projektionsmodus): Bringen Sie die Projektion unter Berücksichtigung der jeweiligen für den Projektor gewählten Montage- bzw. Aufstellungsart in die richtige Position.
- *• Aspect Ratio* (Seitenverhältnis): Mit dieser Option können Sie zwischen den verfügbaren Seitenverhältnissen (16:9 und 4:3) umschalten.
- *• Geometry Corrections* (Geometriekorrekturen): Wählen Sie eine Option, um die Trapezkorrektur vornehmen oder das verzerrte Bild in eine rechteckige oder quadratische Form bringen.
	- *• Auto* (Automatisch): Aktivieren oder deaktivieren der automatischen Korrektur der Bildform.
	- *• Manual* (Manuell): Manuelles Korrigieren von Trapez- oder verzerrten Bildern in horizontaler und vertikaler Ausrichtung.
	- *• Off* (Aus): Deaktivieren der Korrektur der Bildform.

### <span id="page-19-0"></span>**Toneinstellungen**

Zur Auswahl stehen Ihnen die folgenden Optionen:

- *• Volume* (Lautstärke): Stellen Sie die Lautstärke des Projektors auf den gewünschten Pegel ein.
- *• Sound Mode* (Tonmodus): Wählen Sie einen voreingestellten Toneffekt aus oder wählen Sie User (Benutzer) aus, um Bässe und Höhen manuell einzustellen.
- *• Audio Output* (Audioausgang): Wechseln Sie den Audioausgang, indem Sie die Option "*Internal Speaker* (Interner Lautsprecher)" oder "*SPDIF* " auswählen. Wählen Sie die Option "*SPDIF*", wenn Sie den Ton über eine **SPDIF**-Verbindung an ein Digitalgerät (z. B. ein Heimkino oder ein AV-Empfänger) ausgeben möchten.

### **Abschaltautomatik**

Navigieren Sie zum Menüpunkt *Sleep Timer* (Sleep-Timer), um eine Zeitspanne auszuwählen, nach deren Ablauf sich der Projektor automatisch ausschaltet.

### **Weitere Optionen**

Zur Auswahl stehen Ihnen auch die folgenden Optionen.

- *• OSD Language* (OSD-Sprache): Wählen Sie die gewünschte Sprache für die Bildschirmmenüs aus.
- *• CEC:* Schalten Sie CEC ein oder aus.
- *• Software Version* (Softwareversion): Überprüfen Sie die Software-Version dieses Produkts.
- *• Hardware Version* (Hardwareversion): Überprüfen Sie die Hardware-Version dieses Produkts.
- *• Firmware Upgrade* (Firmware-Upgrade): Leiten Sie die Aktualisierung der Systemsoftware mit Hilfe eines USB-Datenträgers ein (**siehe [Aktualisieren der](#page-20-1)  [Software über USB, Seite 21](#page-20-1)**).
- *• Factory Reset* (Werkseinstellungen zurücksetzen): Wiederherstellen der Werkseinstellungen.

## **7 Warten des Projektors**

## <span id="page-19-1"></span>**Reinigung**

### **GEFAHR!**

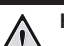

**Hinweise zur Reinigung!** Verwenden Sie ein weiches, fusselfreies Tuch. Verwenden Sie unter keinen Umständen flüssige, gasförmige oder leicht entflammbare Reinigungsmittel (Sprays, Scheuermittel, Polituren oder Alkohol). Achten Sie während der Reinigung darauf, dass keine Feuchtigkeit ins Innere des Projektors gelangt. Besonders vom Aufsprühen von Reinigungsflüssigkeiten auf den Projektor ist dringend abzusehen.

Wischen Sie sanft über die Oberflächen des Projektorgehäuses. Lassen Sie dabei stets Vorsicht walten, um die Oberflächen nicht versehentlich zu zerkratzen.

### **Reinigung der Projektorlinse**

Verwenden Sie zur Reinigung der Linse des Projektors ausschließlich einen weichen Pinsel oder ein speziell für Linsen vorgesehenes Reinigungstuch.

#### **GEFAHR!**

**Verwenden Sie keine flüssigen Reinigungsmittel!**

Verwenden Sie zum Reinigen der Linse keine flüssigen Reinigungsmittel, um Beschädigungen an der Beschichtung zu vermeiden.

## <span id="page-20-0"></span>**Aktualisieren der Software**

Die aktuellste Softwareversion des Projektors finden Sie unter [www.philips.com/support](http://www.philips.com/support). Wenn Sie den Projektor auf dem neuesten Stand halten, stehen Ihnen stets die besten Funktionen und die größtmögliche Anzahl der vom Projektor unterstützten Dateiformate zur Verfügung.

Überprüfen Sie zunächst einmal die aktuell auf Ihrem Projektor installierte Softwareversion, bevor Sie mit der Softwareaktualisierung beginnen:

Drücken Sie die Taste " $\bullet$ " auf der Fernbedienung des Projektors und wählen Sie den Menüpunkt Info".

### **VORSICHT!**

Schalten Sie den Projektor während des Aktualisierungsvorgangs nicht aus und entfernen Sie unter keinen Umständen den USB-Datenträger.

### <span id="page-20-1"></span>**Aktualisieren der Software über USB**

- 1 Besuchen Sie unsere Webseite www.philips.com/support und schauen Sie nach der aktuellsten Softwareversion. Suchen Sie nun nach Ihrem Produkt (Modellnummer: NPX644/INT) und navigieren Sie zur Rubrik "Software und Treiber".
- 2 Laden Sie die komprimierte Softwaredatei herunter, entpacken Sie sie und speichern Sie sie anschließend im Stammverzeichnis des USB-Datenträgers.
- 3 Schließen Sie den USB-Datenträger (FAT32-formatiert) an den Projektor an.
- 4 Drücken Sie (o≡)/←, um auf die Einstellungsoptionen zuzugreifen und gehen Sie zu *Firmware Upgrade* (Firmware-Upgrade).
- 5 Befolgen Sie die Anweisungen auf der Projektionsfläche, um den Aktualisierungsvorgang erfolgreich abzuschließen.

## <span id="page-21-0"></span>**8 Fehlerbehebung**

### **Schnellhilfe**

Sollte ein Problem auftreten, dass sich mit Hilfe der in dieser Bedienungsanleitung enthaltenen Anweisungen nicht beheben lässt, führen Sie zunächst einmal die nachstehend aufgeführten Schritte aus:

- 1 Setzen Sie den Projektor durch zweimaliges Drücken der Taste " " außer Betrieb.
- 2 Warten Sie nun mindestens 10 Sekunden lang.
- 3 Drücken Sie dann einmal kurz auf (<sup>j</sup>), um den Projektor wieder einzuschalten.
- 4 Sollte das Problem weiterhin bestehen, wenden Sie sich an unseren technischen Kundendienst oder Ihren Fachhändler.

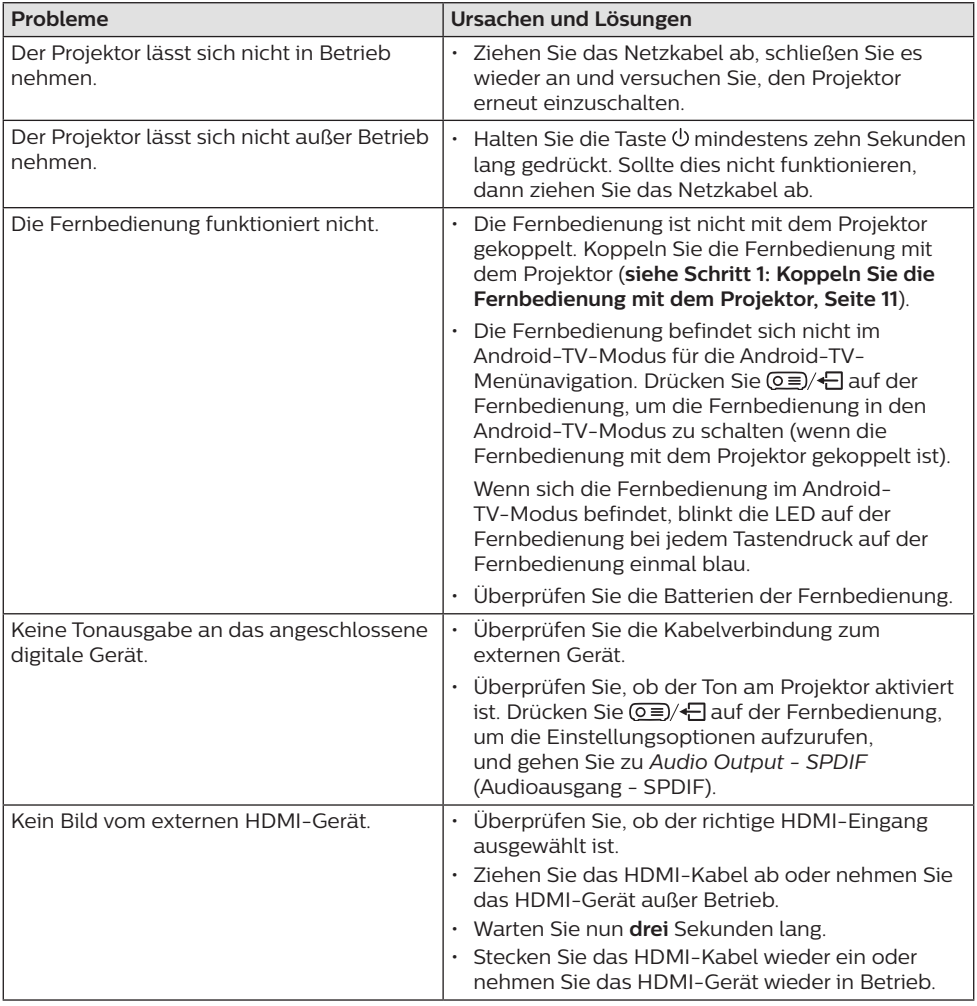

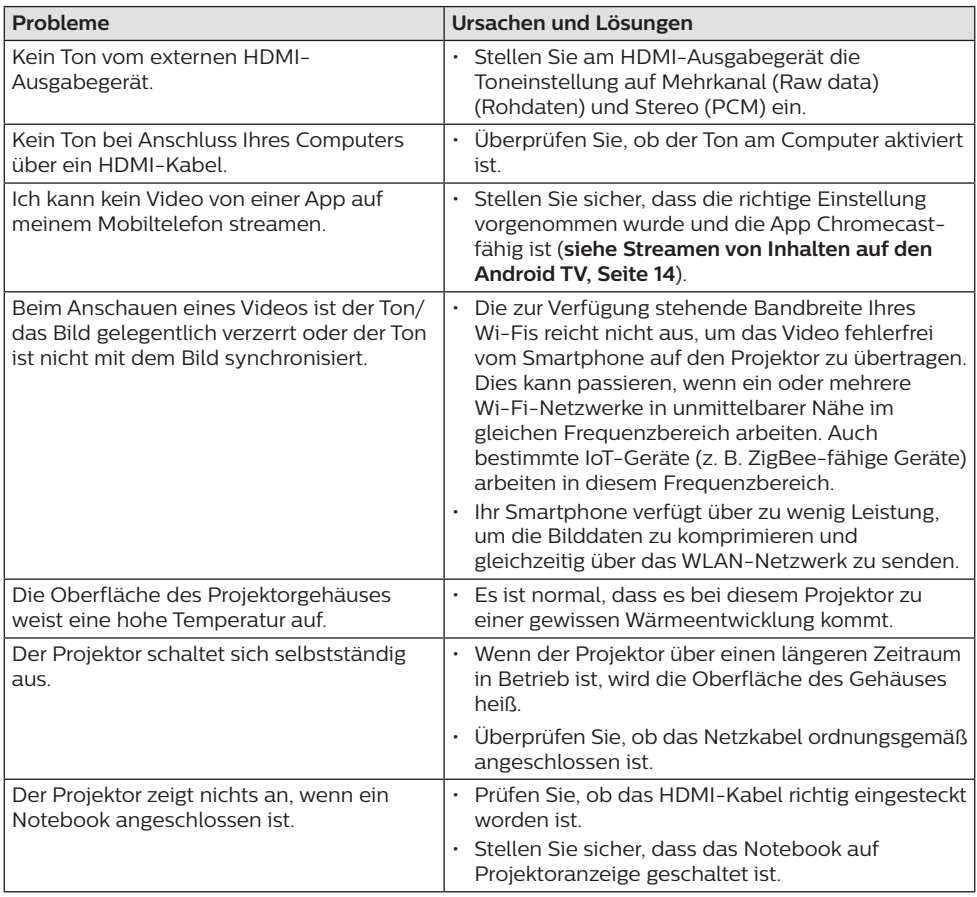

## <span id="page-23-0"></span>**9 Anhänge**

## <span id="page-23-1"></span>**Technische Daten**

### **Technologie / Anzeige**

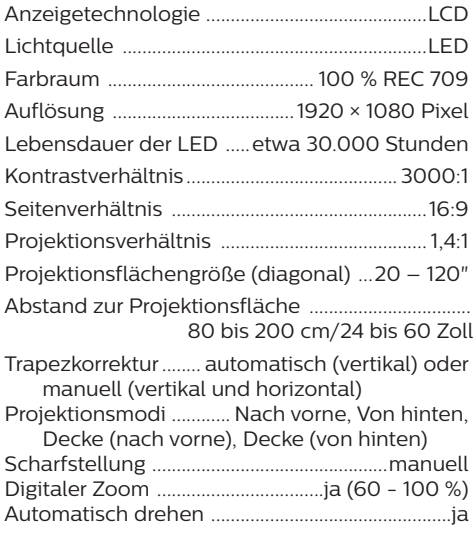

#### **Ton**

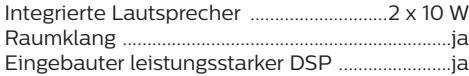

#### **Verbindung**

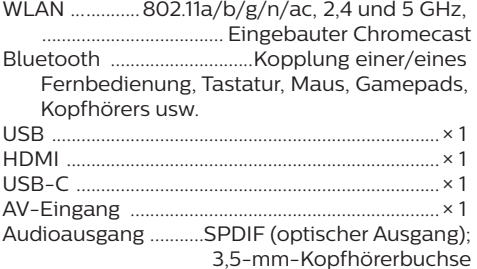

#### **Stromquelle**

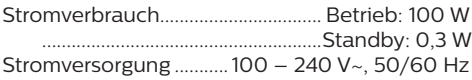

### **Apps**

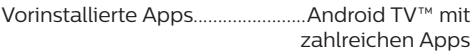

### **Integrierter 4K Android TV™-Dongle**

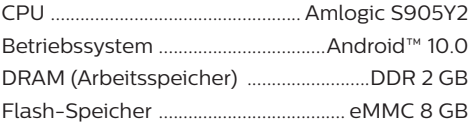

### **Produktinformationen**

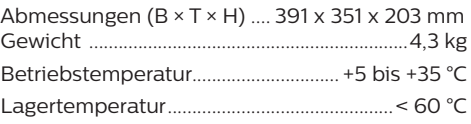

### **Verpackungsinhalt**

- 1. NeoPix Ultra  $2^{TV+}$ -Projektor
- 2. Fernbedienung mit Mikrofon für Sprachsteuerung
- 3. Netzstecker (EU, GB, US, CH)
- 4. HDMI-Kabel
- 5. USB-C-Kabel
- 6. Linsenabdeckung
- 7. Batterien des Typs AAA für die Fernbedienung
- 8. Kurzanleitung
- 9. Garantiekarte

### **Modell**

NPX644/INT EAN: 7640186961042 UPC: 793565993459

## <span id="page-24-0"></span>**CE-Konformitätserklärung**

- Das Produkt darf nur an eine USB-Schnittstelle der Version USB 2.0 oder höher angeschlossen werden.
- Das Netzteil muss sich in der Nähe des Produkts befinden und jederzeit leicht zugänglich sein.
- Die Betriebstemperatur des zu prüfenden Geräts (EUT) darf +35 °C nicht überschreiten und +5 °C nicht unterschreiten.
- Der Stecker gilt als Trennvorrichtung des Netzteils.
- Das UNII-Frequenzband zwischen 5150 und 5250 MHz ist ausschließlich zur Verwendung in Innenräumen vorgesehen.
- Das Gerät entspricht den HF-Anforderungen, wenn es sich während des Betriebs in einem Abstand von mindestens 20 cm zu Ihrem Körper befindet.

Hiermit erklärt Screeneo Innovation SA, dass dieses Produkt den grundlegenden Anforderungen und den übrigen einschlägigen Bestimmungen der Richtlinie 2014/53/EU entspricht.

Den vollständigen Text der Konformitätserklärung können Sie auf der Webseite www.philips.com einsehen.

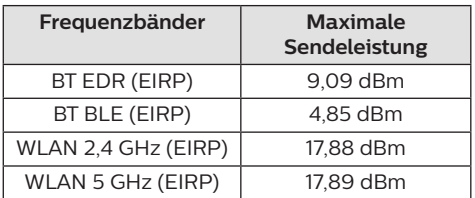

## **FCC-Konformitätserklärung**

### **15.19 Vorschriften bei der Kennzeichnung.**

Dieses Produkt entspricht Abschnitt 15 der FCC-Bestimmungen. Der Betrieb unterliegt den beiden folgenden Bedingungen: (1) Dieses Gerät darf keine schädlichen Interferenzen verursachen und (2) muss alle empfangenen Interferenzen akzeptieren, einschließlich Störungen, die einen unerwünschten Betrieb verursachen.

### **15.21 Informationen für den Anwender.**

Änderungen oder Modifikationen, die nicht ausdrücklich von der für die Einhaltung der Bestimmungen zuständigen Partei genehmigt wurden, können dazu führen, dass der Benutzer nicht mehr zum Betrieb des Produkts berechtigt ist.

### **15.105 Informationen für den Anwender.**

Diese Vorrichtung wurde hinreichend geprüft und entspricht und entspricht, gemäß Abschnitt 15 der FCC-Bestimmungen, den Grenzwerten für digitale Geräte der Klasse B. Diese Grenzwerte sind dazu bestimmt, einen angemessenen Schutz vor funktechnischen Interferenzen in Wohngebieten zu gewährleisten. Dieses Produkt erzeugt und verwendet Hochfrequenzenergie, bzw. kann diese ausstrahlen, und kann, sollte es nicht entsprechend der Anleitung aufgestellt werden, Störungen im Funkverkehr bewirken. Dennoch kann nicht garantiert werden, dass bei einer bestimmten Art der Aufstellung keinerlei Interferenzen auftreten. Sollte dieses Gerät den Radio- oder Fernsehempfang stören, was sich leicht durch Aus- und Einschalten des Geräts überprüfen lässt, wird dem Benutzer nahegelegt, die funktechnischen Störungen durch eine oder mehrere der nachstehend aufgeführten Maßnahmen zu beheben:

- Verändern Sie die Ausrichtung oder den Standort der Empfangsantenne.
- Vergrößern Sie den Abstand zwischen dem Gerät und dem Empfänger.
- Schließen Sie das Gerät an eine Steckdose an, deren Stromkreis sich von dem des Empfängers unterscheidet.
- Holen Sie sich Rat beim Händler oder einem erfahrenen Radio- und Fernsehtechniker ein.

Während des Betriebs sollte der Abstand zwischen Benutzer und Antenne mindestens 20 cm betragen. Dieser Abstand stellt sicher, dass zu einer ordnungsgemäß installierten externen Antenne eine ausreichend große Entfernung eingehalten wird und die Anforderungen bezüglich der Belastung durch HF-Strahlung erfüllt sind.

FCC-ID: 2ASRT-NPX644/INT

## <span id="page-25-0"></span>**Konformität mit den Richtlinien in Kanada**

Dieses Gerät entspricht der kanadischen Industrierichtlinie CAN ICES-3 (B)/NMB-3(B).

**RSS-Gen & RSS-247-Hinweis:** Dieses Gerät entspricht der/den kanadischen RSS-Industrienorm(en).

Der Betrieb unterliegt den beiden folgenden Bedingungen:

- 1 Dieses Gerät darf keine den Funkverkehr gefährdenden Interferenzen verursachen.
- 2 Dieses Gerät muss sämtliche empfangenen Störungen akzeptieren, einschließlich solcher, die zu einem unerwünschten Betrieb führen könnten.

**Erklärung zur HF-Strahlenbelastung:** Das Gerät erfüllt die in Abschnitt 2.5 der RSS102- Norm festgelegte Ausnahme von den regelmäßig aktualisierten Bewertungsgrenzen. Benutzer können die für Kanada relevanten Informationen zur HF-Strahlenbelastung und zur Konformität mit der genannten Norm jederzeit einsehen.

Dieses Gerät sollte in einem Mindestabstand von 20 cm (7,8 Zoll) zu Ihrem Körper aufgestellt und betrieben werden.

## **Sonstige Hinweise**

Die Erhaltung der Umwelt im Rahmen eines nachhaltigen Entwicklungsplans ist ein wesentliches Anliegen von Screeneo Innovation SA. Screeneo Innovation SA ist bestrebt umweltfreundliche Systeme zu betreiben. Daher hat sich Screeneo Innovation SA dazu entschlossen, der Umweltverträglichkeit im Lebenszyklus dieser Produkte, von der Herstellung über die Inbetriebnahme bis hin zur Entsorgung, einen hohen Stellenwert beizumessen.

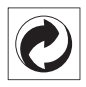

**Verpackung:** Das Logo (Grüner Punkt) drückt aus, dass eine anerkannte nationale Organisation eine Beitragszahlung erhält, um die Infrastruktur für die Rückgewinnung und Wiederverwertung von Verpackungen zu verbessern. Bitte halten Sie sich bei der Entsorgung der Verpackungsmaterialien an die für Sie vor Ort geltenden Vorschriften zur Mülltrennung.

**Batterien:** Sollte Ihr Produkt Batterien enthalten, sind diese stets an den dafür vorgesehenen Sammelstellen zu entsorgen.

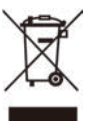

**Produkt:** Der durchgestrichene Mülleimer auf dem Produkt bedeutet, dass dieses Produkt nicht im gewöhnlichen Hausmüll entsorgt werden darf. Unter diesem Gesichtspunkt werden Sie in den europäischen Vorschriften dazu aufgefordert, die Entsorgung an eine der folgenden dafür vorgesehenen Stellen vorzunehmen:

- An Verkaufsstellen beim Erwerb eines ähnlichen Geräts.
- An den örtlichen Sammelstellen (Wertstoffhof, Sonderabholdienste etc.).

So können auch Sie Ihren Beitrag zu Wiederverwendung und Recycling von elektronischen und elektrischen Altgeräten leisten, der dabei helfen kann, die negativen Auswirkungen für die Umwelt und die menschliche Gesundheit zu minimieren.

Die verwendeten Papier- und Kartonverpackungen können dem Altpapier zugeführt werden. Die Plastikfolien geben Sie je nach Vorschrift Ihres Landes zum Recycling oder entsorgen sie im Restmüll.

**Warenzeichen:** Die in der vorliegenden Bedienungsanleitung genannten Verweise sind Warenzeichen der jeweiligen Unternehmen. Das Fehlen der Symbole ® und ™ rechtfertigt nicht die Annahme, dass es sich bei den entsprechenden Begriffen um frei verfügbare Warenzeichen handelt. Andere hierin aufgeführte Produktnamen dienen lediglich zu Zwecken der Kennzeichnung und können Warenzeichen der jeweiligen Inhaber sein. Screeneo Innovation SA lehnt jegliche Rechte an diesen Marken ab.

Weder Screeneo Innovation SA noch seine verbundenen Unternehmen haften für Schäden, Verluste, Kosten oder sonstige Aufwendungen, die dem Käufer oder Dritten aufgrund von Unfällen, der unsachgemäßen oder missbräuchlichen Verwendung dieses Produkts entstehen. Dies gilt auch für nicht genehmigte Umbauten, Reparaturen oder Änderungen an diesem Produkt sowie für Fälle, in denen die von Screeneo Innovation SA bereitgestellten Betriebs- und Wartungsanweisungen nicht beachtet wurden.

Screeneo Innovation SA übernimmt keine Haftung für Schadensersatzansprüche oder Probleme, die sich aus der Verwendung von etwaiger Optionen oder Verbrauchsmaterialien ergeben, die nicht als Originalprodukte von Screeneo Innovation SA bzw. PHILIPS oder von Screeneo Innovation SA bzw. PHILIPS zugelassene Produkte gekennzeichnet sind.

Screeneo Innovation SA haftet auch nicht für Schäden aufgrund elektromagnetischer Störungen, die durch die Verwendung anderer Schnittstellenkabel als jene, die als Produkte von Screeneo Innovation SA oder PHILIPS gekennzeichnet sind, verursacht werden.

Alle Rechte vorbehalten. Kein Teil dieser Publikation darf ohne vorherige schriftliche Zustimmung von Screeneo Innovation SA in irgendeiner Form oder auf irgendeine Weise, elektronisch, mechanisch, mit einem Fotokopierer, durch Aufzeichnung oder mit anderen Mitteln vervielfältigt, in einem Abrufsystem gespeichert oder übertragen werden. Die hierin enthaltenen Informationen sind ausschließlich zur Verwendung mit diesem Produkt vorgesehen. Screeneo Innovation SA übernimmt keinerlei Verantwortung, sollten diese Informationen auf andere Geräte angewendet werden.

Bei dieser Bedienungsanleitung handelt es sich um ein Dokument ohne Vertragscharakter.

Etwaige Irrtümer, Druckfehler und Änderungen vorbehalten. Copyright © 2021 Screeneo Innovation SA.

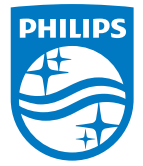

#### **Screeneo Innovation SA**

Route de Lully 5c - 1131 Tolochenaz - Switzerland

Philips and the Philips Shield Emblem are registered trademarks of Koninklijke Philips N.V. used under license. Screeneo Innovation SA is the warrantor in relation to the product with which this booklet was packaged.

> **NeoPix Ultra 2TV+ DE**

2021 © Screeneo Innovation SA. All rights reserved.